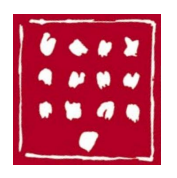

# **www.anversauxabbesses.fr** Mise à jour de la gestion des galeries ➜ **nouveaux usages**

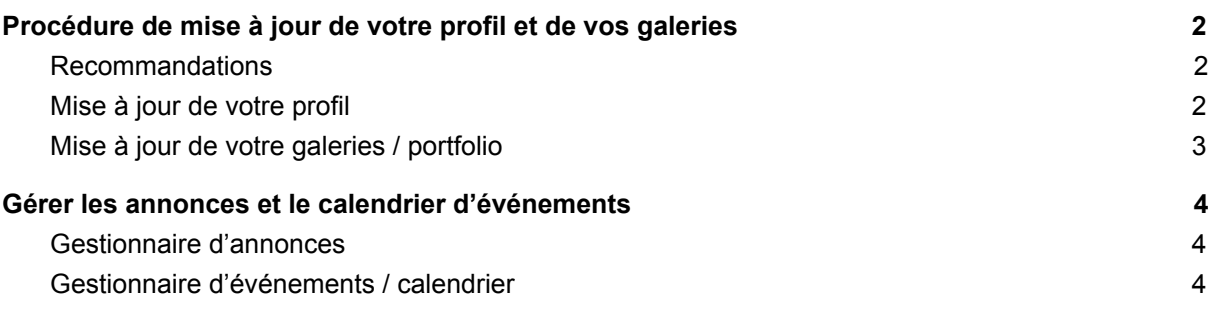

Le site internet d'Anvers aux Abbesses évolue. Votre gestionnaire d'images a été renouvelé et de nouvelles pratiques sont à intégrer. Elles reposent sur les techniques d'édition de Wordpress, le système utilisé pour faire tourner le site, ce qui doit les rendre assez intuitives.

Vos informations de profil d'artiste ont été conservées mais cette mise à jour a imposé de recréer vos galeries d'images et toutes les informations liées n'ont peut-être pas suivi. Ce document vous explique comment vous y prendre pour les mettre à jour ou en créer de nouvelles.

Un nouvel élément de menu est présent dans votre espace privé : Portfolio. C'est désormais par ce biais que se gèrent vos galeries d'images. Le principe général est le suivant : vous composez dans le cadre d'édition, via les outils de son menu, la galerie d'images que vous souhaitez faire apparaître dans le site. La procédure est expliquée pas à pas ci-dessous.

Notez que le nombre d'images n'est plus limité et que le nombre de projets de portfolios est libre. Si vous en déclarez plusieurs, ils s'afficheront les uns à la suite des autres sur votre page d'artiste.

Notez également que le poids et les proportions des images ne sont plus aussi contraints que dans la version précédente.

Bonnes publications à tous !

## <span id="page-1-1"></span>Procédure de mise à jour de votre profil et de vos galeries

### <span id="page-1-2"></span>Recommandations

● à chaque chargement d'image, saisissez les champs *titre*, *légende*, *texte alternatif*, *description* relatifs aux images enregistrées dans la bibliothèque de média ; la plupart de ces données apparaissent sur le site et augmentent la prise en compte de vos informations par les moteurs de recherche.

#### <span id="page-1-0"></span>Mise à jour de votre profil

Pour la grande majorité, les informations de votre profil apparaissent sur le côté droit de votre page d'artiste dans le site. L'"image principale" apparaît en tête de page (à la place de l'image d'"avatar" du système précédent.

- 1. <http://www.anversauxabbesses.fr/aaa2017/wp-admin/profile.php>
- 2. saisissez des informations à publier ; celles qui présentent un intérêt pour votre profil sont les suivantes :
	- prénom
	- nom
	- pseudonyme
	- nom à afficher publiquement
	- adresse de messagerie
	- site web
	- renseignements biographiques
	- illustration du profil (se met à jour via le cadre de bas de page voir plus bas)
	- mot de passe
	- localisation
	- photo d'identité
	- CV
	- techniques employées
	- sites web complémentaires
	- expositions
	- formation
	- expérience
- 3. **NB** : l'illustration du profil est éditable via le dernier cadre "Image principale de présentation de votre fiche d'artiste" (elle remplace l'avatar du système précédent)
	- *upload new image* = télécharger une nouvelle image (une fenêtre de gestion de votre bibliothèque d'images s'ouvre) *use external URL* = saisir l'adresse d'une image déjà présente sur le web
	- cliquez le bouton de validation de l'image choisie
- 4. validez la mise à jour

### <span id="page-2-0"></span>Mise à jour de votre galerie / portfolio

- 1. éditez ou ajoutez un nouveau projet de portfolio : [http://www.anversauxabbesses.fr/aaa2017/wp-admin/edit.php?post\\_type=portfolio\\_p](http://www.anversauxabbesses.fr/aaa2017/wp-admin/edit.php?post_type=portfolio_project) [roject](http://www.anversauxabbesses.fr/aaa2017/wp-admin/edit.php?post_type=portfolio_project)
- 2. pour présenter une galerie d'images similaire à celles du système précédent :
	- a. juste au dessus du cadre d'édition principal, cliquez sur le bouton "ajouter un média"
	- b. dans la fenêtre qui s'ouvre, sélectionnez dans le menu de gauche "créer une galerie" (second élément)
	- c. dans la zone de droite, choisissez "envoyer des fichiers" si vos images ne sont pas encore chargées dans votre bibliothèque de médias (vous pouvez faire des sélections multiples)
	- d. une fois chargées, les images apparaissent sélectionnées dans la bibliothèque de médias : il est recommandé de les cliquer l'une après l'autre pour saisir les détails de chaque fichier (titre, légende, texte alternatif)
	- e. cliquez le bouton de validation "créer une nouvelle galerie"
	- f. la page des propriétés de votre galerie est apparue, choisissez vos réglages et validez :
		- i. lier à : *fichier média* (pour automatiser le diaporama en popup)
		- ii. colonnes : 3
		- iii. ordre aléatoire (au choix)
		- iv. taille : miniature
	- g. la fenêtre popup est fermée, validez la page du projet de portfolio

## <span id="page-3-2"></span>Gérer les annonces et le calendrier d'événements

#### <span id="page-3-0"></span>Gestionnaire d'annonces

Les annonces publiées dans votre espace apparaissent sur votre page d'artiste et s'insèrent dans le flux affiché sur la page d'accueil du site.

Les annonces d'expositions et autres événements sont à publier de préférence via le menu d'événements (voir ci-dessous).

Accès :

<http://www.anversauxabbesses.fr/aaa2017/wp-admin/edit.php>

**NB** : prenez soin de cocher dans la colonne de droite, la case de catégorie "Annonces" avant de valider ; votre publication pourrait ne pas apparaître dans flux sinon.

#### <span id="page-3-1"></span>Gestionnaire d'événements / calendrier

Cette zone vous permet de présenter votre agenda d'artiste. Vous pouvez y associer facilement les dates de début et de fin d'événement, les informations de lieu, de localisation, d'organisation, etc. Une fois enregistrées, elles s'insèrent dans le flux général des événements d'artistes du site.

Accès : [http://www.anversauxabbesses.fr/aaa2017/wp-admin/post-new.php?post\\_type=ai1ec\\_event](http://www.anversauxabbesses.fr/aaa2017/wp-admin/post-new.php?post_type=ai1ec_event)

Bonne prise en main à tous !